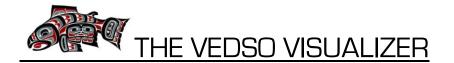

### TABLE OF CONTENTS

- 1. USE OF THE PRODUCT.....PAGE 1
- 2. WARRANTY & SAFETY INSTRUCTIONS...PAGE 2
- 3. FIRST USE OF THE VEDSO VISUALIZER...PAGE 2
- 4. INSTRUCTIONS FOR USE...PAGE 3
- 5. CARE & MAINTENANCE...PAGE 8
- 6. TECHNICAL SPECIFICATIONS...PAGE 8
- 7. CONTACT/WARRANTY ISSUES...PAGE 9

### 1. USE OF THIS PRODUCT (VEDSO VISUALIZER)

Thank you for buying this product. We really hope it will be worthwhile using it and satisfy your expectations. The VEDSO VISUALIZER solution consists of a Mini Video Camera with a waterproof housing and a Monitor for viewing, storing, retrieving and exchanging your fishing videos – all in wireless mode [2.4GHz]. The Mini CAM and housing is tied to your fishing line and rod and floats on the water surface, sending a video signal directly to your handheld Monitor. The Visualizer can be used in freshwater as well as saltwater i.e. for:

- 1. Spotting the fish under the water surface i.e. in a river, a brook, a lake or along the coast
- 2. Monitoring your bait i.e. when fishing in a put-and-take, when coarse fishing etc.
- 3. Viewing the waterbed for obstacles i.e. tree roots and trunks, rocks, weed etc.
- 4. Looking under the water surface for a specific fish that you want to fish for
- 5. Searching for lost gear under the water surface
- 6. Sharing your fishing videos with fishing friends and family
- 7. Looking at the wonders of the underwater World water plants, fish, rocks, stones...

Besides these specific uses your Mini CAM will of course be able to shoot conventional videos of your fishing trips and other activities. The Monitor furthermore contains a number of other functions. You can take pictures and store them, you can store your favorite music and listen to it via your Earphones and you can even have E-books stored (TXT format). Playing Games, organizing your Calendar and an Alarm function are also parts of the DVR settings. You can use the DVR to record voice messages etc. as well (via a built-in Microphone).

The built-in FLASH memory contains 2 GB, however this can be extended up to 16 GB by using an SD Card (optional).

All information stored on the DVR can be exchanged with your computer via a USB cable or you can choose to use a wireless USB stick instead thereby creating a wireless connection between the Monitor and the computer. The DVR Monitor will also connect to your TV set, so you can watch your videos and your pictures on TV.

# 2. WARNING & SAFETY INSTRUCTIONS

In order to fully understand the products properties you need to read the Safety Instructions in order to avoid any problems with the functioning of the VEDSO VISUALIZER. The Safety Instructions must be followed.

| PLEASE NOTE               |                                                                  |
|---------------------------|------------------------------------------------------------------|
| 1. Do not use Visualizer: | a) in very humid conditions (i.e. the bathroom)                  |
| 2. Please be aware of:    | b) inserting the SD Card in the right direction                  |
|                           | c) inserting/pulling the SD Card only after DVR power is "Off"   |
|                           | d) not having small children play around with Visualizer         |
|                           | e) not exposing Visualizer to prolonged direct sunlight          |
|                           | f) not changing or poking the DVR battery                        |
| 3. Do NOT:                | g) throw the DVR battery into a fire – it will explode           |
|                           | h) use VISUALIZER to violate others privacy                      |
|                           | i) use other chargers than the ones supplied with the Visualizer |
|                           | j) charge the Mini CAM for too long                              |

# 3. FIRST USE OF THE VEDSO VISUALIZER

The Mini CAM has the following main functional elements:

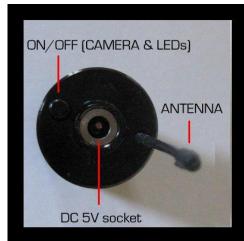

Top of the Mini CAM

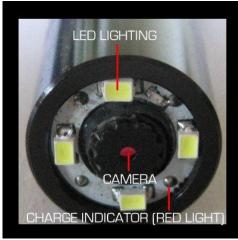

Bottom of the Mini CAM

The DVR Monitor has the following main functional elements located on the right and left hand side of the DVR Monitor.

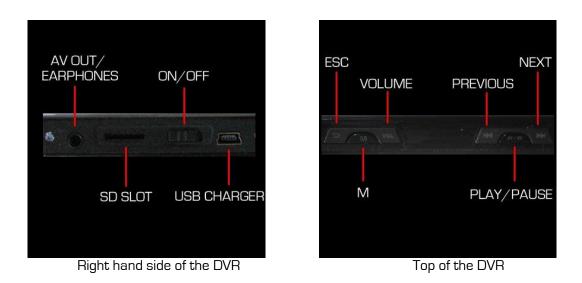

In order for the product to perform to specifications you must first charge the battery supplied with the VEDSO VISUALIZER (Mini CAM & DVR Monitor).

# Initial charging of the Mini CAM

- 3.1 Connect the AC-adapter to the DC socket of the Mini CAM (use only the AC-adapter supplied with the Mini CAM)
- 3.2 Connect the AC-adapter to the AC outlet.
- 3.3 Turn on the AC outlet and the Charge indicator turns red.
- 3.4 When the red light on the Mini CAM is out the video camera has been fully charged.

### Initial charging of the Monitor

- 3.5 Connect the USB AC-adapter cord to the USB slot on the side of the DVR
- 3.6 Connect the USB AC-adapter to the AC outlet
- 3.7 Turn on the AC outlet and charge the battery for 4-5 hours or until the battery status indicator shows it is fully charged (when charging the DVR please do so for LESS than 6 hours). The DVR battery will achieve its optimal performance after a few times of charges/discharges.

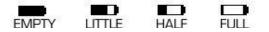

The battery indicator shown on the DVR screen contains the symbols as shown above. Please recharge when the indicator shows the EMPTY symbol. If you do not use the DVR for a longer period of time it is advisable to charge the DVR every 2-3 months and then keep it after it has been switched off.

# 4. INSTRUCTIONS FOR USE (VIDEO) - MINI CAM & DVR

### Turning the DVR Monitor ON

- 4.1 Switch the "ON/OFF" button on the side of the DVR to ON
- 4.2 Press down the "PLAY/PAUSE"-button and hold it down for about 4-5 seconds. The Menu will then emerge on the screen.

#### Turning the Mini CAM ON

4.3 Press the power "ON/OFF" button on top of the Mini CAM down continuously for about 4-5 seconds. This will turn on the LEDs as well as the Mini CAM.

#### Turning LEDs ON and OFF on the Mini CAM

4.4 If you do not need the extra light source from the LEDs press the "ON/OFF" button on the top of the Mini CAM for a couple of seconds. The LEDs will go out but the Mini CAM is still ON. If you want to use

LEDs again once again press the "ON/OFF" button a couple of seconds and the LEDs will lighten up. Please note that the **LEDs do NOT function with the Mini CAM Housing** since the image will just reflect the LEDs.

# Viewing the Video picture on the DVR Monitor

4.6 Select the Camera" icon on the main menu and press the "PLAY/PAUSE"- button on the Menu 4.7 A video picture will now emerge on the screen of the DVR

### The Waterproof Housing

The waterproof housing is made out of strong polycarbonate and secures the camera will function under water.

- 4.8 Place the Mini CAM inside the waterproof housing and take care of getting the antenna into the little hole at the top of the housing. Lock securely so that it is fully waterproof.
- 4.9 Tie your fishing line securely to the eye in the outer ring on the housing and you are ready to start using the Visualizer.

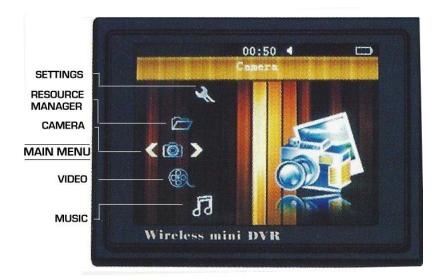

# Wireless Video Recording

When using Visualizer you might like to record the fish etc. under water. To do this go into Video Recording Mode following these steps:

- 4.10 After the Mini CAM and the DVR Monitor has been turned on and the **Camera icon** has been chosen:
- 4. 11 Press the "PLAY/PAUSE"-button to start recording.
- 4.12 If you want to hide the top bar on the video picture press the "PRIVIOUS" or "NEXT"-button once to hide or display the staus bar
- 4.13 When you want to finish recording press the "PLAY/PAUSE"- button one more time and it will autosave and exit.
- 4.14 Press "ESC" to go back to the main menu

# Watching your Videos

You can watch the videos you have recorded by using the following procedure:

- 4.14 Retrieve what you have recorded by first selecting the "Video" icon on the main menu
- 4.15 Then press the "PLAY/PAUSE"-button to enter the video list
- 4.16 Select the video file by pressing the "PREVIOUS" or "NEXT"-buttons and finish with the "PLAY/PAUSE"-button to play the video.
- 4.17 If you want to adjust the volume do so by pressing "VOL"
- 4.17 If you want to wind or rewind the video do so by pressing the "PREVIOUS" or "NEXT" buttons.

4.18 Press the "PLAY/PAUSE"- button to Play or to Pause.

### Video Bookmarks

If you would like to resume watching a video at a certain point you can use Video Bookmarks.

- 4.19 At the point where you decide to make a Bookmark press "ESC".
- 4.20 Then press "PREVIOUS" or "NEXT" and select "Yes" and press the "PLAY/PAUSE"-button to confirm and exit from the video list.
- 4.21 At the end of the video file a \* will be shown and when once again you want to watch the video it will begin where the bookmark was set.

### **Deleting a Video File**

You might not want to store all your videos on the DVR but instead have them transferred to your computer, so it might be necessary to delete one or more files after that. To do so follow these steps:

- 4.22 Select the "**Video**" icon and press 2Paly/Pause" and select the file from the File list you want to Delete by moving up or down with the "Previous" or "Next" button
- 4.23 Press "M" and select "Yes" or "No" on the menu. Selecting "Yes" means the file will be deleted.

### Transferring a Video File to the computer

You can of course connect the DVR to your computer. To do this please use the following procedure:

- 4.24 Connect the DVR Monitor to the computer by using a USB cable
- 4.25 Turn on your DVR and your computer
- 4.26 The DVR will use a U-disk to store and retrieve information with the following 6 files provided:

# ARECORD-EBOOK-GAME-MUSIC- PICTURE -VIDEO

Your Video files will be/are stored automatically

#### Channel switch/Resolution set-up/Sound for Videos

- 4.27. You can have up to 4 cameras attached to the DVR. To select the channel you must be in the **Camera mode**. Then follow these steps:
- 4.28 Press "M" to enter the record set-up mode
- 4.29 Press "VOL" to go to the Channel set-up. Press "NEXT" or "PREVIOUS" to select the chosen channel
- 4.30 If you want to adjust the resolution press "VOL" once again and select the resolution.
- 4.31 If you want to alter sound "ON/OFF" please press the "VOL" once again and select sound "ON" or "OFF"

# 5. INSTRUCTIONS FOR USE (PHOTO) - DVR

The DVR can also be used for storing and viewing your photos.

- 5.1 On the main menu select the "Photo" icon and press "PLAY/PAUSE" to go to the photo file
- 5.2 Press "M" for the thumbnail interface and press "Next" or "Previous" to select a photo and press "Play/Pause" for full screen display
- 5.3 Under full screen display select "Next" or "Previous" to browse through the photos

# Zooming

- 5.4 If you want to zoom in or out of a photo press "Vol" and then "Next" or "Previous" to use the zooming function
- 5.5 Press "Play/Pause" for auto browsing

# Slide Show

5.6 If you want to do a Slide Show press "M" for the setup menu and then press "PLAY/PAUSE" to confirm and then press "Esc" to return

- 5.7 Press "Play/Pause" to enter and select "Slide Show, Time Setup and press "PLAY/PAUSE" again to confirm.
- 5.8 Press "Esc" to exit

### Photo Details

5.9 If you want to see details about a particular photo press "PLAY/PAUSE" to enter

### Delete Photo

5.10 Press the "Previous" or "NEXT" button to select "Yes" and finish with pressing the "PLAY/PAUSE" button to finish

# 6. INSTRUCTIONS FOR USE (MUSIC) - DVR

You can store and listen to your favorite music and use your earphones for a superb listening experience.

### Music Browsing Mode

On the main Menu select the "Music" icon by pressing "Next" or "Previous" and then press "Play/Pause" to access the music list. Press "M" to update the database.

### Select Sonas

On the "Music" menu press "Vol" to choose the icon of the catalogues Song, Artist, Album or Voice Record. The file list will change according to your choice of the selected catalogue. Press "Next" or "Previous" to choose an item in the list for playing.

### Plav Music

On the specific item list press "Next" or "Previous" to select a song then press "Play/Pause" to listen to it. Up/down FF/FW

When in Play mode you can adjust the volume by pressing "Vol" and then pressing "Next" or "Previous" to adjust the output. Press "M" to go into recycle mode. Continously press "M" to change EQ mode. Press "Next" or "Previous" to select. Continuously press "Next" or "Previous" to FF/FW. Press "Play/Pause" to play or pause.

### **Play Recorded Audio File**

On the main Menu select Record File Display by pressing "Next" or "Previous". Choose "Unknown" and press "Play/Pause" to display all recorded files. Press "Next" or "Previous" to select a recorded file and press "Play/Pause" to confirm and play.

#### Deleting an Audio File

Select the file to be deleted in the play list and press "M" to retrieve the pop-up menu. Select "Deleting" File". Press "Play/Pause" to get a "Yes/No" option and press "Next" or "Previous" to choose, then press "Play/Pause" to confirm. Press "Esc" to return to the last Menu.

#### Combining Photo and Music

If you want to have a specific song to accompany a Photo you can do so by changing the name of the JPG photo to that of the music file and then save it in Music/Album

# 7. INSTRUCTIONS FOR USE (AUDIO RECORDING) - DVR

Enter into the Audio recording mode by selecting the "**Record**" icon on the main menu by pressing "Next" or "Previous". Press "Play/Pause" to access and press "Play/Pause" once again to start recording.

# **Operating details:**

a) Record/Stop record/record play: Press "Play/Pause" to switch

- b) Delete record/New record: After recording, press "M" to activate pop-up menu and select "Delete record" or "New record". Press "Play/Pause" to confirm.
- c) Play record: The record audio file will auto save to a file under the Music menu.
- d) Exit: Press "Esc" to exit and return to the main menu.

# 7. INSTRUCTIONS FOR USE (E-BOOK) - DVR

On the main menu please press "Next" or "Previous" to select the "E-book" icon and press "Play/Pause" to enter the E-book file list. Press "Next" or "Previous" to select the targeted file and press "Play/Pause" to confirm. On the E-book interface press "Next" or "Previous" to move up and down the pages, press "Play/Pause" to start browsing. Press "M" for the pop-up menu and press "Next" or "Previous" to select "New bookmark-Bookmark list – Exit. Press "Play/Pause" to confirm. Please note that the DVR supports the TXT file format concerning E-books.

# 8. INSTRUCTIONS FOR USE (CALENDAR) - DVR

The Calendar is chosen on the main Menu by pressing "Next" or "Previous" and then selecting the "**Calendar**" icon and pressing "Play/Pause" to enter. Pressing "Next" or "Previous makes the calendar pages turn forwards or backwards.

# 9. INSTRUCTIONS FOR USE (GAME) - DVR

On the main menu press "Next" or "Previous" to select the "**Game**" icon and press "Play/Pause" to confirm. Start a game by pressing "Esc" for a pop-up function menu and press "Play/Pause" to confirm and start the game.

# 10. INSTRUCTIONS FOR USE (ALARM CLOCK) - DVR

On the main menu please select the "**Alarm**" icon and press "Play/Pause" to confirm. Press "Next" or "Previous" to select "Off" Alarm time setting. Press "Play/Pause" to enter. Alarm switch: press "Next" or "Previous" to move up/down for switching the Alarm On/Off. Press "Play/Pause" to enter into time adjustment. When displayed in yellow color please press "Next" or "Previous" for numerical adjustments. Press "Vol" to choose "Hour "and "Minute". Press "Esc" to save.

# A Song as Alarm Tone

If you want to have a specific song as your wake-up call do so by going to the song list and press "M" to get the pop-up Menu. Choose Alarm Tone and press "Play/Pause" to confirm.

# 11. INSTRUCTIONS FOR USE (TV) - DVR

Connect the yellow, white, red port of the AV cable with the video input port of your TV. Connect the other port with AV Out port of the DVR. There are two output TV systems - PAL and NTSC. Please select the suitable system to receive the best signal. Select the **"TV"** icon in the setting menu interface, press "Next" or "Previous" to select the suitable system and press "Esc" to confirm. When you want to leave, choose "Close" on the TV function area to exit.

Please note that when the DVR is set to TV Out the DVR screen will be black. The picture will instead be visible on the TV screen.

# 12. INSTRUCTIONS FOR USE (SETTINGS) - DVR

There are several options to use the Settings according to your preferences. On the main Menu press the "**Settings**" icon by using "Next" or "Previous" and press "Play" to enter the Settings. The Settings consist of: Multiple Languages, Date/Time, TV, Memory, Speaker, Auto Screen Off, Auto Power Off, System Default Settings and Resource Manager.

# 12.1 Languages

Press "Play/Pause" to enter the Language menu and select language by pressing "Next" or "Previous" and then pressing "Esc" to save and exit.

# 12.2 Date/Time

Enter Date/Time by pressing "Play/Pause". Press "Next" or "Previous to adjust the date and time. Press "Vol" when displaying in yellow color, press "Next" or "Previous" for regulating. Press "Esc" to save and exit. **12.3 TV** 

# See above 11.

12.4 Memory

See below 13.

# 12.5 Speaker

The speaker can be set to On/Off. Select Speaker by "Next" or "Previous" and then press "Play/Pause". On the following menu select On or Off and pressing "Esc" to save and exit.

# 12.6 Auto Screen Off

This operation concerns setting the time for the Auto Screen Off. Press "Next" or "Previous" to select and press "Esc" to save and exit.

# 12.7 Auto Power Off

In standby mode the DVR will switch the power off according to the set time.

# 12.8 System Default Settings

Here you can resume the  $\ensuremath{\mathsf{DVR}}$  to its factory default state.

### 13. Resource Manager

On the main menu use "Next" or "previous" to choose **Resource Manager** icon and press "Play/Pause" to enter. Under this menu you can check all files and folders. Press "Next" or "Previous" to choose the targeted file and press "Play/Pause" to confirm and "Esc" to exit.

# 14. Using an SD Card for the DVR Monitor

If you want to expand the Flash memory of the DVR (Flash memory is 2 GB) you can use an SD Card with a capacity up to 32 GB. In order to expand the memory by using an SD Card you must change the Settings as follows (provided DVR battery initially has been charged – see steps 3.5 – 3.7 above)

- 1. Turn on the DVR Monitor (see steps 4.1 4.2 above)
- 2. From the Menu choose the icon "Settings"
- 3. From the submenu choose "Memory"
- 4. On the submenu set "SD Card" as working memory.

# **5. CARE AND MAINTENANCE**

The Mini CAM as well as the DVR are delicate pieces of high-technology so please treat them accordingly. Store the items in secure places where children cannot reach them. Do not expose the items to extreme temperatures, sunlight or humidity.

- Avoid mechanical shock to the frame, displays, lenses or other parts.

- When not being used the VEDSO VISUALIZER should be turned off, unplugged and stored in a warm, dry location avoiding high humidity and extreme temperatures. Keep the device perfectly clean and use a soft cloth to clean it if necessary.

# **6. TECHNICAL SPECIFICATIONS**

# Technical specification for the DVR

The DVR has the following technical specifications.

| A. WIRELSS<br>RECEIVER | 1. Receiving<br>Channels | CH1: 2414Mhz, CH2: 2432MHz<br>CH3: 2450MHz, CH4: 2468MHz |
|------------------------|--------------------------|----------------------------------------------------------|
|                        | 2. Sensitivity           | -92 Db                                                   |
| B. VIDEO               | 3. LCD                   | 3.5 inch TFT                                             |
|                        | 4.AV Out                 | NTSC/PAL                                                 |
|                        | 5. Resolution            | 640 x 480/320 x 240                                      |
|                        | 6. Video Compres.        | MPEG-AVI 30fps                                           |
|                        | 7. Play Format           | RM/RMVB/3GP/MP4/FLV/AVI/ASF/WMV/DAT/VOB/MPG              |
| C. AUDIO               | 8. Frequency             | 20Hz – 20KHz stereo                                      |
|                        | 9. Earphone<br>Output    | Left: 20Mw + Right:20Mw [160] (suit to largest volume)   |
|                        | 10. Play Format          | MP3/WMA/AMR/AAC/FLAC/APE                                 |
|                        | 11. Speaker              | 0.6 W                                                    |

| D. PHOTO           | 12. File Format      | JPG/JPEG                |
|--------------------|----------------------|-------------------------|
| E. MEMORY          | 13. FLASH            | 2 GB                    |
|                    | 14. SD Card          | TF Card up to 16 GB     |
| F. OS              | 15. IBM-PC           | Windows 2000,XP & Vista |
|                    | 16. Port             | HI-USB 2.0              |
|                    | 17. Language         | Multiple languages      |
| G. POWER           | 18. AC Adapter       | DC 5V 2A                |
|                    | 19. Built-in Battery | Li-battery 1200Mah      |
| h. Working<br>Time | 20. Wireless rec.    | At least 2.5 hours      |
|                    | 21. Video Play       | At least 5 hours        |

# Technical Specifications for the Mini CAM

The Mini CAM has the following technical specifications.

| A. FREQUENCY          | 2414MHz (CH1)                                                |  |
|-----------------------|--------------------------------------------------------------|--|
| B. RF OUTPUT<br>POWER | 10Mw (300 feet in line of sight)                             |  |
| C. TOTAL PIXELS       | NTSC: 510 X 492 px                                           |  |
| D. RESOLUTION         | 380 TV lines (horizontal)                                    |  |
| E. LENS FOCUS         | 1-20cm (adjustable)                                          |  |
| F. VIEW ANGLE         | 62°                                                          |  |
| G. LED BRIGHTNESS     | 5000mcd                                                      |  |
| H. ILLUMINATION       | OLux/F1.2 (LED 1 meter view) 2.0Lux/F1.2 (LED off) (minimum) |  |
| I. LI-BATTERY         | 280mah (capacity)                                            |  |
| J. WORKING TIME       | 2.3 hours                                                    |  |
| K. CHARGE TIME        | 1 hour                                                       |  |
| L. VOLTAGE            | DC 5V                                                        |  |
| M. CURRENT            | 120MA                                                        |  |
| N. WEIGHT             | 30 gram                                                      |  |
| O. SIZE               | 1.95 x 8cm                                                   |  |

# 7. CONTACT/WARRANTY ISSUES

If you experience problems when using the VEDSO VISUALIZER, please first make sure that:

- a) the power is connected correctly
- b) the battery is charged

If this doesn't solve the problem please visit the **Facebook page** of VEDSO FISH TECH. The problem might be solved here or better - ask us about the problem on Facebook.

If this doesn't solve the issue please return the product to:

VEDSO FISH TECH Kirkegade 3 DK-8881 Thorsø Denmark

With a description of the malfunction and we will have a look of what has gone wrong. The latter option is only available if your VEDSO VISUALIZER is still under the 2 year Warranty we supply with all our products and provided the original Warranty Paper and buying documents are submitted with the product. We wish you

Tight line...

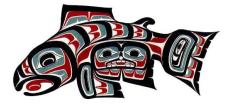

**VEDSO FISH TECH**